# **Hinweise für Benutzer im GRW-Online-Portal**

## Anmeldung

Zur Anmeldung im GRW-Online-Portal gelangen Sie auf der BAFA-Homepage wie folgt: www.bafa.de, Menüpunkt Wirtschaftsförderung, Unterpunkt: Gemeinschaftsaufgabe (GRW), Unterpunkt: Portal für GRW-Meldestellen.

Die für die Anmeldung erforderliche Benutzerkennung und Ihr Passwort erhalten Sie von Ihrem Benutzer-Administrator, an den Sie sich auch bei Verlust Ihrer Anmeldedaten wenden. Bitte versuchen Sie nicht, sich bzw. Ihre Meldestelle für das Online-Portal zu registrieren. Die Registrierung darf für jede Meldestelle nur einmal erfolgen. Sie ist bereits geschehen, wenn Sie von Ihrem Benutzeradministrator die Anmeldedaten erhalten haben. Sollten Sie über Ihre Anmeldedaten noch nicht verfügen, erkundigen Sie sich bitte in Ihrer Meldestelle, wer die Registrierung für das Portal vornimmt und wer Ihr Benutzer-Administrator ist.

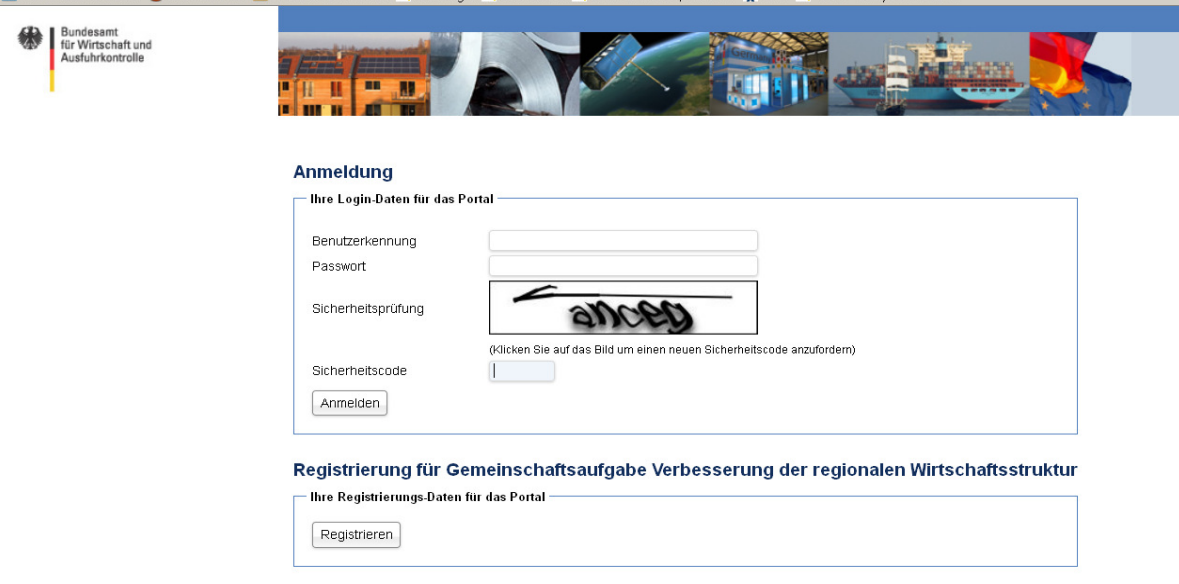

Nach der Anmeldung mit Ihrer Benutzerkennung und Ihrem Passwort wird Ihnen links im Menu über die Schaltfläche "Projekte Gewerbliche Wirtschaft" oder "Projekte Wirtschaftsnahe Infrastruktur" die entsprechende Liste der zu Ihrem Bundesland gemeldeten Projekte gezeigt.

# Meldung

Dort können Sie über die Schaltfläche "Neues Projekt" eine Meldung zu einem noch nicht gemeldeten Projekt abgeben.

Wenn Sie eine neue Meldungen zu einem bereits gemeldeten Projekt abgeben wollen, öffnen Sie bitte in der Spalte "Aktion" über die Schaltfläche "Meldungen..." das betreffende Projekt und wählen aus den dort angegebenen Meldearten "Bewilligungsmeldung", "Verwendungsnachweis" etc. die gewünschte aus. Wenn Sie eine bereits fertig gestellte, d.h. abgegebene Meldung (z.B. Bewilligungsmeldung) ändern wollen, können Sie das nur, indem Sie über die Schaltfläche "Bewilligungsmeldung" eine neue Bewilligungsmeldung abgeben. In der Maske für die neue Bewilligungsmeldung erscheinen die Daten der bereits abgegebenen, letzten Meldung, die durch Überschreiben entsprechend geändert werden können. Eingegraute Felder können nicht oder nicht mehr überschrieben werden. Diese Felder werden automatisch gefüllt.

## Dateneingabe

Für fast alle Eingabefelder gibt es rechts neben den Feldern blaue Schaltflächen, über die Hinweistexte angeboten werden, in denen die zu machende Angabe konkretisiert wird. Zusätzlich kann es neben den Feldern auch gelbe Schaltflächen (Warnhinweise) geben, die auf bestimmte Bedingungen und Anforderungen der Angaben zu dem Feld aufmerksam machen sollen. Rote Schaltflächen neben einem Eingabefeld erscheinen, wenn ein Pflichtfeld noch nicht ausgefüllt oder die Eingabe fehlerhaft ist. Über die Schaltfläche erhalten Sie Auskunft zur Fehlerursache.

### Dokumente

Über die Schaltfläche "Dokumente" können Sie der Meldung Dokumente beifügen, und zwar als PDF, TIF, JPG oder TXT Dateityp. Im ersten Schritt wählen Sie über die Schaltflächen "Durchsuchen" und "Hochladen" das Dokument aus. Danach im zweiten Schritt bezeichnen Sie die Art des hochgeladenen Dokuments, indem Sie unter den drei möglichen Arten (Antrag, Bewilligungsbescheid, informelles Schreiben) eine auswählen.

Bei der ersten Bewilligungsmeldung zu einem Projekt muss der Meldung ein Antrag und ein Bewilligungsbescheid beigefügt werden. Ohne diese Dokumente kann die Meldung nicht abgegeben (fertig gestellt) werden. Bitte beachten Sie, dass bei der Übermittlung des Antrags auch die Anlagen zum Antrag beizufügen sind.

### Fertig stellen

Mit der Schaltfläche "Fertig stellen" übermitteln Sie die Meldung an das BAFA. Die Schaltfläche kann erst betätigt werden (ist aktiv), wenn alle Pflichtfelder gefüllt und keine unzulässigen Angaben gemacht wurden.

#### Löschung

Eine noch nicht fertig gestellte Meldung können Sie mit der Schaltfläche "Löschung" in der Spalte "Aktion" entfernen. Nach dem Löschen ist ein Wiederherstellen nicht mehr möglich.

Wenn Sie ein Projekt insgesamt entfernen wollen, wegen Aufhebung oder Stornierung, können Sie das über die Schaltfläche "Aufhebung/Stornierung" veranlassen. Die einmal vergebene Projektnummer kann in diesem Fall nicht erneut vergeben werden.

#### Suchen

Ein bereits gemeldetes Projekt können Sie über die Schaltfläche "Filter aktivieren" suchen, indem Sie in den dann erscheinenden Filter die Projektnummer oder den Firmen- bzw. Trägernamen einsetzen.

Für evtl. Rückfragen wenden Sie sich bitte zunächst an Ihren Benutzer-Administrator und erforderlichenfalls danach im BAFA an Herrn Münz, Tel. 06196 – 908 235.